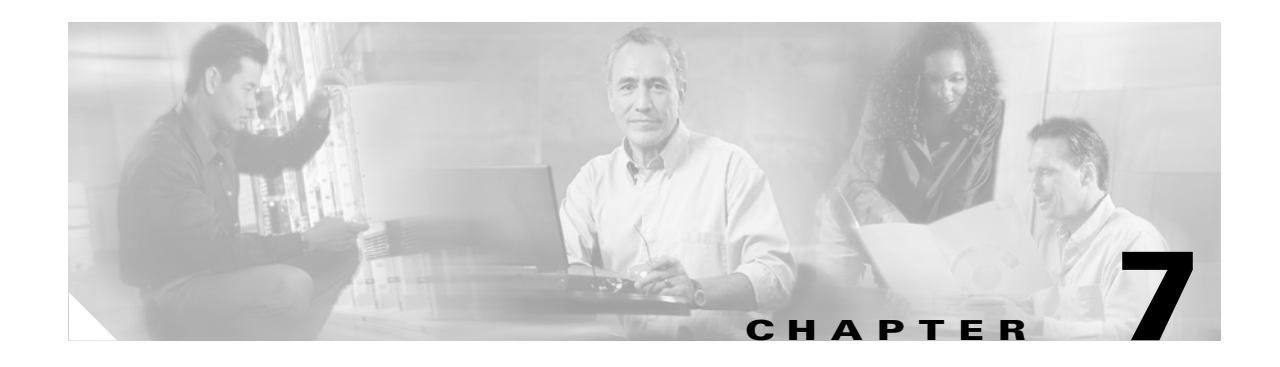

# **Provisioning Broadband Aggregators**

The Cisco Broadband Access Center software enables you to provision services on broadband aggregators.

Provisioning occurs after you create administrative networks and network devices. See Chapter 6, "Managing Devices" For information about creating administrative networks and network devices.

*Table 7-1 Provisioning Broadband Aggregators Topics*

| If you want to                                                                                                    | Go to the                                                                     |
|----------------------------------------------------------------------------------------------------|-------------------------------------------------------------------------------|
| Learn about provisioning broadband aggregators                                                                            | "Overview of Provisioning Broadband<br>Aggregators" section on page 7-2.      |
| Add service profiles and service features to a<br>broadband aggregator                                                    | "Organizing and Managing Services" section on<br>page $7-5$ .                 |
| Manage service profiles and service features,<br>including selecting a method of downloading<br>configuration information | "Downloading Service Profiles and Service"<br>Features" section on page 7-30. |

# <span id="page-1-0"></span>**Overview of Provisioning Broadband Aggregators**

From the Network tab, you can provision the Cisco IOS devices that act as broadband aggregators on your network. Before you begin to provision broadband aggregators, you should understand:

- **•** The role or roles that a device plays on a network
- **•** Encapsulation methods on a network
- **•** Service profiles and features
- **•** Virtual templates and configuration templates

## <span id="page-1-1"></span>**The Role or Roles of a Device on the Network**

You can configure Cisco broadband aggregators with the roles defined in [Table 7-2](#page-1-1).

| <b>Role</b> | <b>Definition</b>                                                                                                    |
|-------------|----------------------------------------------------------------------------------------------------|
| <b>LAC</b>  | As a Layer 2 tunneling protocol access concentrator (LAC), the<br>device connects to a broadband access network, often over an ATM<br>cloud. It also connects to an LNS using a LAN or a WAN. A PVC<br>terminates at a LAC; thus, the LAC is an endpoint of the PVC. A<br>LAC authenticates PVCs and domains using a AAA server. The<br>LAC then transmits encapsulated data to the LNS through an L2TP<br>tunnel. |
| <b>LNS</b>  | As a Layer 2 tunneling protocol network server (LNS), the device<br>connects to a LAC using a LAN or a WAN. An LNS authenticates<br>users using a AAA server. It then transmits encapsulated data<br>through an L2TP tunnel to the LAC.                                                                                                    |
| <b>PTA</b>  | As a point-to-point protocol (PPP) termination and aggregation<br>device, the router terminates PVCs that it receives from an ATM<br>network and IP packets that it receives from an Ethernet network.<br>A router can act as both a LAC and a PTA depending on how<br><b>Note</b><br>you configure each of its interfaces.                                                                                        |
| <b>RBE</b>  | In an ATM routed bridge encapsulation (RBE) role, the router<br>provides connectivity to an IP routed network for a remote bridged<br>Ethernet device.                                                                                                    |

*Table 7-2 Roles of Network Devices*

The encapsulation method for a broadband aggregator depends upon its role in the network:

- **•** If it is a LAC, you can configure one of the following PPP encapsulation types:
	- **–** PPP over ATM (PPPoA)
	- **–** PPP over Ethernet over ATM (PPPoEoA)
	- **–** PPP over Ethernet over Ethernet (PPPoEoE)
	- **–** PPP over Ethernet over VLAN (PPPoEoVLAN)
- **•** If it is a PTA, you can configure the following encapsulation types:
	- **–** All of the PPP encapsulation types also available to a LAC or an LNS
	- **–** Routed bridge encapsulation (RBE)

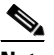

**Note** With a PTA using a PPP encapsulation type, authentication occurs at the service provider using a local database or a AAA server. RBE users are not authenticated and, instead, are routed directly to the Internet.

[Figure 7-1](#page-2-0) illustrates encapsulation for a LAC/LNS network.

<span id="page-2-0"></span>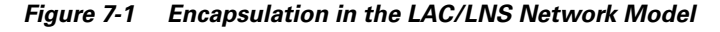

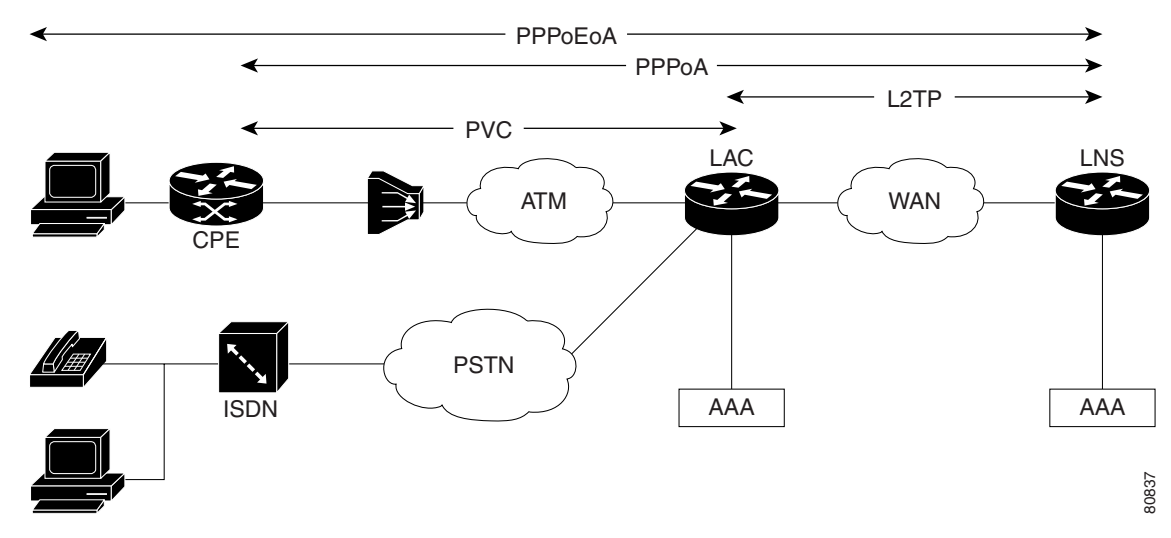

[Figure 7-2](#page-3-0) illustrates encapsulation for a PTA network.

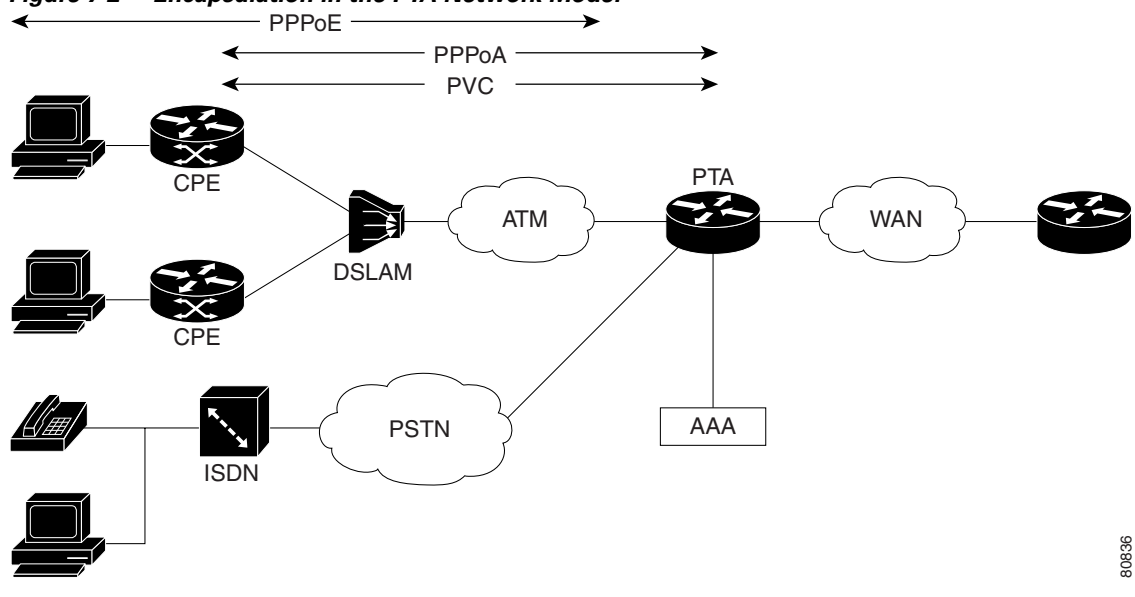

<span id="page-3-0"></span>*Figure 7-2 Encapsulation in the PTA Network Model*

## <span id="page-3-1"></span>**Service Profiles and Service Features**

Once you determine the role that a device plays on your network and what encapsulation method it supports, you identify the service profiles and service features with which to provision it. [Table 7-3](#page-3-1) defines what a service profile is and what a service feature is.

*Table 7-3 Service Profile and Service Feature Definitions*

| <b>Term</b>     | <b>Definition</b>                                                                                                    |
|-----------------|----------------------------------------------------------------------------------------------------|
| Service Profile | A service profile represents at a high-level the tasks that a router<br>performs. In all but one case, a profile name combines the role name<br>and, where applicable, its associated encapsulation method; for<br>example LACPPPoEoA, PTAPPoEoVLAN, LNS, and RBE are all<br>profile names. The exception to this naming convention is the Policy<br>profile. |
| Service Feature | Each service profile contains a set of service features. These<br>represent specific configurations that you might want to apply to a<br>network device.                                                                                                    |
|                 | Examples of service features include Basic, RADIUS, IP pool, PVC<br>range, and VLAN range.                                                                                                    |

 $\mathbf{I}$ 

### **Virtual Templates and Configuration Templates**

BAC supports two types of templates:

- **•** Cisco IOS virtual templates—A virtual template is a logical entity that you configure on routers and dynamically apply to virtual access interfaces. A virtual template provides generic configuration on an as-needed basis to a virtual interface. For more information, see Cisco IOS documentation.
- BAC configuration templates—A configuration template contains the Cisco IOS commands, attributes, and variables that define a service feature. A configuration template defines variables and merges variables with data to generate commands that you download to a router. You can use the default configuration templates supplied with BAC, or you can define your own templates. Use the Show Template action button to view the template. For information about customizing BAC templates, see Chapter 10, "Customizing Broadband Access Center."

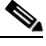

**Note** In the Web UI, BAC displays default values for many attributes that it derives from the configuration templates.

# <span id="page-4-0"></span>**Organizing and Managing Services**

Routers perform single or multiple roles in a broadband aggregation network, depending on the services with which you configure them. Organizing and managing services involves the following procedures.

- **1.** Adding a service profile.
- **2.** Adding the Basic service feature to the service profile.
- **3.** Optionally, adding additional service features to the service profile.
- **4.** Repeating 1 through 3 for each role that a router performs.

A service profile describes the role and the encapsulation type of a broadband aggregator. A service feature is comparable to a Cisco IOS configlet, which consists only of the commands necessary to modify the router's current configuration to enable a particular service.

### **About Service Profiles**

Selecting a service profile determines the service features that you can configure on a router. [Table 7-4](#page-5-0) summarizes the service features available with each service profile:

| If You Select This Profile | You Can Configure These Features                                                                                                    |
|----------------------------|----------------------------------------------------------------------------------------------------|
| <b>LACPPPoA</b>            | Basic<br>Radius<br>Radius Group<br>Virtual Template<br><b>PVC</b> RangeoA<br>Single PVCoA<br>L2TP                                                                        |
| LACPPPoEoA                 | <b>Basic</b><br>Radius<br>Radius Group<br><b>VPDN</b><br><b>PVC</b> Range<br>Single PVC<br>L <sub>2</sub> TP                                                             |
| <b>LACPPPoEoE</b>          | <b>Basic</b><br>Radius<br>Radius Group<br>EnablePPPoE<br><b>VPDN</b><br>L2TP                                                                                             |
| <b>LACPPPoEoVLAN</b>       | <b>Basic</b><br>Radius<br>Radius Group<br><b>VPDN</b><br><b>VLAN</b> Range<br>Single VLAN<br>L <sub>2</sub> TP                                                           |
| <b>LNS</b>                 | <b>Basic</b><br>Radius<br>Radius Group<br>IP Pool<br><b>DHCP</b><br>Virtual Template<br>L <sub>2</sub> TP<br>NAT (not supported on Cisco 10000 series routers)           |
| PTAPPPoA                   | <b>Basic</b><br>Radius<br>Radius Group<br>IP Pool<br><b>DHCP</b><br>Virtual Template<br>PVC RangeoA<br>Single PVCoA<br>NAT (not supported on Cisco 10000 series routers) |

<span id="page-5-0"></span>*Table 7-4 Service Profiles and Associated Service Features*

| If You Select This Profile | You Can Configure These Features                                                                                                    |
|----------------------------|----------------------------------------------------------------------------------------------------|
| PTAPPPoEoA                 | <b>Basic</b><br>Radius<br>Radius Group<br>IP Pool<br><b>DHCP</b><br><b>VPDN</b><br><b>PVC</b> Range<br>Single PVC<br>NAT (not supported on Cisco 10000 series routers)   |
| PTAPPPoEoE                 | <b>Basic</b><br>Radius<br>Radius Group<br><b>IP</b> Pool<br><b>DHCP</b><br>EnablePPPoE<br><b>VPDN</b><br>NAT (not supported on Cisco 10000 series routers)               |
| PTAPPPoEoVLAN              | <b>Basic</b><br>Radius<br>Radius Group<br>IP Pool<br><b>DHCP</b><br><b>VPDN</b><br><b>VLAN</b> Range<br>Single VLAN<br>NAT (not supported on Cisco 10000 series routers) |
| Policy                     | Policy<br>Route Map                                                                                                    |
| <b>RBE</b>                 | <b>Basic</b><br><b>PVC</b> Range<br>Single PVC<br>NAT (not supported on Cisco 10000 series routers)                                                                      |

*Table 7-4 Service Profiles and Associated Service Features (continued)*

## **About Service Features**

The service features that you download to a router become part of its running configuration. [Table 7-5](#page-7-0) provides an overview of all the service features.

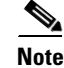

**Note** You can customize any BAC service feature using Template Manager. For more information, see Chapter 10, "Customizing Broadband Access Center."

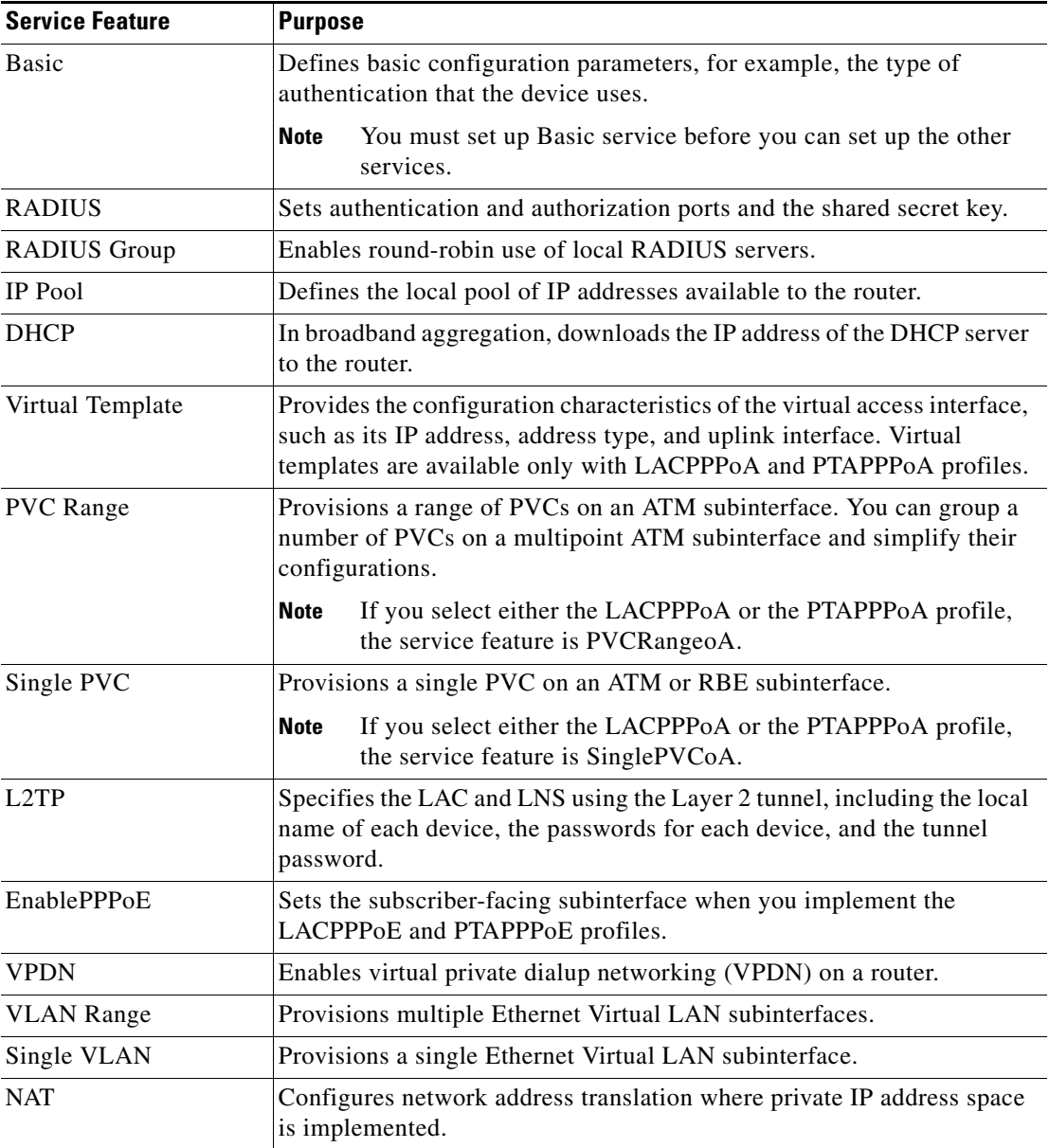

<span id="page-7-0"></span>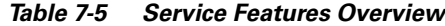

## <span id="page-7-1"></span>**To Add a Service Profile**

To add a service profile, follow these steps:

**Step 1** Log in to BAC.

- **Step 2** Click the **Network** tab. The system displays the Administrative Network Management page in the main window.
- **Step 3** In the Object Selector, select the network where the device is located.
- **Step 4** In the subtask bar, click **Device Management**. The system displays the Device Management page in the main window.
- **Step 5** On the Device Management page, select the device to which you want to add a service profile.
- **Step 6** Click **Add Service**. The system displays the Service Profile Selection page.
- **Step 7** Select the service that you want to add; for example, select PTAPPPoEoA.
- **Step 8** Click **Next**. The system displays the Service Feature Selection page.
- **Step 9** Begin to add service features. At a minimum, you must add Basic service. For more information, see ["Setting Up Basic Service" section on page 7-9.](#page-8-0)

The next sections of this chapter provided detailed procedures for adding each of the service features.

### <span id="page-8-0"></span>**Setting Up Basic Service**

Set up Basic service to define the basic configuration of a router.

### <span id="page-8-1"></span>**About Basic Service**

When you add Basic service, you define the fields listed in [Table 7-6.](#page-8-1)

*Table 7-6 Basic Service Fields*

| <b>Field</b>            | <b>Description</b>                                                                                                    |
|-------------------------|----------------------------------------------------------------------------------------------------|
| Authentication Type     | A drop-down list box that enables you to choose whether authentication<br>is through a local server or a RADIUS server. |
| <b>CNOTE</b>            | A check box that indicates whether a Cisco Notification Engine server<br>is available.                                  |
| <b>CNOTE IP Address</b> | The IP address for the Cisco Notification Engine server.                                                                |
| Interface Selector      | Enables you to select the interface from which to send Syslog messages.                                                 |

### **To Create Basic Service**

To create Basic service, complete the procedure described in ["To Add a Service Profile" section on](#page-7-1)  [page 7-8](#page-7-1) and then follow these steps:

- **Step 1** On the Service Feature Selection page, select Basic and click **Next**. The system displays the Service Feature Data page.
- **Step 2** In the Service Feature Data page, enter the Basic service information, as defined in [Table 7-6.](#page-8-1)
- **Step 3** Optionally, click **Download Method** to select a method of download the running configuration. The system displays the Subscriber Provisioning - Device Configuration Download dialog box. For more information, see ["Downloading Service Profiles and Service Features" section on page 7-30](#page-29-0).

**Step 4** If desired, click one of the following action buttons:

- **• Reset Values**—Restores the default values.
- **• Config Preview**—Displays the configuration that BAC generates based on what you have entered.
- **Show XML—Displays the user interface components corresponding to the template variables for** the service feature data that you have entered.
- **• Show Template**—Displays the provisioning template.
- **Step 5** Click **Next** to download the configuration. The system displays the Configuration Download Status box.

**Step 6** Click **Finish**.

### **Setting Up RADIUS Service**

Set up RADIUS service to identify the AAA server that you want to use for authentication and authorization.

### <span id="page-9-0"></span>**About RADIUS Service**

When you add RADIUS service, you define the fields listed in [Table 7-7.](#page-9-0)

| <b>Field</b>                      | <b>Description</b>                                                                                      |
|-----------------------------------|----------------------------------------------------------------------------------------------------|
| Radius IP Address                 | The IP address for the interface of the RADIUS server that you want to<br>use for AAA functions.        |
| <b>Radius Authentication Port</b> | The port on the interface of the RADIUS server that you want to use for<br>authentication.              |
| Radius Account Port               | The port on the interface of the RADIUS server that you want to use for<br>accounting.                  |
| Radius Key                        | The shared secret key of the RADIUS server. This key much match the<br>shared secret key of the router. |

*Table 7-7 RADIUS Service Fields* 

### **To Create RADIUS Service**

To create RADIUS service, follow these steps:

- **Step 1** On the Service Feature Selection page, select Radius and click **Next**. The system displays the Service Feature Data page.
- **Step 2** If necessary, in the Select a Service Feature drop-down list box, select RADIUS. The system displays the Device Provisioning–Service Feature Data page in the content area of the main window.

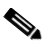

**Note** You need to select RADIUS from the drop-down list, if you selected RADIUS along with one or more other service features on the Service Feature Selection page.

- **Step 3** Click **Add**. The system displays the Device Provisioning–Service Feature Data dialog box.
- **Step 4** In the Device Provisioning–Service Feature Data dialog box, enter the RADIUS service information, as defined in [Table 7-7](#page-9-0).
- **Step 5** When you are done, click **OK**. The system redisplays the Service Feature Data page.
- **Step 6** Click **Download Method** to select a method of download the running configuration. The system displays the Subscriber Provisioning - Device Configuration Download dialog box. For more information see ["Downloading Service Profiles and Service Features" section on page 7-30.](#page-29-0)
- **Step 7** Click **Next** to begin downloading the configuration. The system displays the Configuration Download Status box.
- **Step 8** Click **Finish**.

## **Setting Up RADIUS Group Service**

Set up RADIUS group service to enable round-robin use of multiple, local AAA servers.

### <span id="page-10-0"></span>**About RADIUS Groups**

When you add RADIUS Group service, you define the fields listed in [Table 7-8](#page-10-0).

*Table 7-8 RADIUS Group Service Fields* 

| field                  | <b>Description</b>                                                                                                    |
|------------------------|----------------------------------------------------------------------------------------------------|
| Radius Group           | The name of the RADIUS group.                                                                                                    |
| Radius IP Address List | The IP addresses of the RADIUS servers in the group. Separate IP<br>addresses with a comma (,). For example:                           |
|                        | 172.29.145.28,172.29.145.29                                                                                                    |
| Dead Time              | The length of time during which transaction requests skip an unavailable<br>RADIUS server, up to a maximum of 1440 minutes (24 hours). |

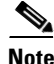

**Note** You must set up RADIUS service before you set up RADIUS Group service.

### **To Create RADIUS Group**

To create RADIUS Group service, follow these steps:

- **Step 1** On the Service Feature Selection page, select Radius Group and click **Next**. The system displays the Service Feature Data page.
- **Step 2** If necessary, in the Select a Service Feature drop-down list box, select Radius Group. The system displays the Device Provisioning–Service Feature Data in the content area of the main window.

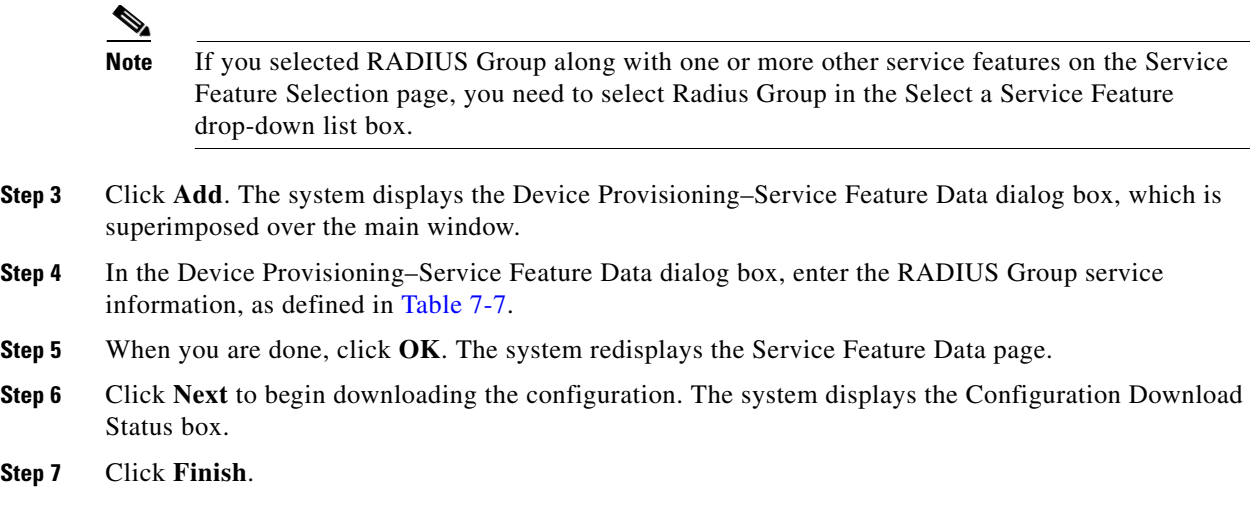

## **Setting Up IP Pool Service**

Set up IP Pool service to define the pool of local IP addresses available to the router.

### <span id="page-11-0"></span>**About IP Pools**

When you add IP Pool service, you define the fields listed in [Table 7-9](#page-11-0).

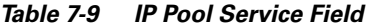

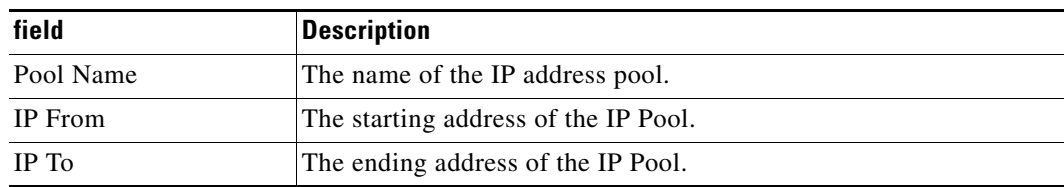

### **To Create IP Pool Service**

To create IP Pool service, follow these steps:

- **Step 1** On the Service Feature Selection page, select IP Pool and click **Next**. The system displays the Service Feature Data page.
- **Step 2** If necessary, in the Select a Service Feature drop-down list box, select IP Pool. The system displays the Device Provisioning–Service Feature Data in the content area of the main window.

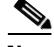

- **Note** If you selected IP Pool along with one or more other service features on the Service Feature Selection page, you need to select IP Pool in the Select a Service Feature drop-down list box.
- **Step 3** In the Device Provisioning–Service Feature Data dialog box, enter the IP Pool information, as defined in [Table 7-9](#page-11-0).
- **Step 4** Click **Add**. The system displays the Device Provisioning–Service Feature Data dialog box, which is superimposed over the main window.
- **Step 5** Click **Next** to begin downloading the configuration. The system displays the Configuration Download Status box.

**Step 6** Click **Finish**.

## **Setting Up DHCP Service**

Set up DHCP service to define the IP address of the DHCP server you use for IP address assignment.

### <span id="page-12-0"></span>**About DHCP Service**

When you add DHCP service, you define the field listed in [Table 7-10](#page-12-0).

*Table 7-10 DHCP Service FIelds*

| <b>Field</b>   | Description                                                                               |
|----------------|-------------------------------------------------------------------------------------------|
| DHCP Server IP | The IP address of the DHCP server that you want to use for dynamic<br>address assignment. |

### **To Create DHCP Service**

To create DHCP service, follow these steps:

- **Step 1** On the Service Feature Selection page, select DHCP and click **Next**. The system displays the Service Feature Data page.
- **Step 2** If necessary, in the Select a Service Feature drop-down list box, select DHCP. The system displays the Device Provisioning–Service Feature Data in the content area of the main window.

P,

- **Note** If you selected DHCP along with one or more other service features on the Service Feature Selection page, you need to select DHCP in the Select a Service Feature drop-down list box.
- **Step 3** Click **Add**. The system displays the Device Provisioning–Service Feature Data dialog box, which is superimposed over the main window.
- **Step 4** In the Device Provisioning–Service Feature Data dialog box, enter the DHCP service information, as defined in [Table 7-7](#page-9-0).
- **Step 5** When you are done, click **OK**.
- **Step 6** Click **Next** to begin downloading the configuration. The system displays the Configuration Download Status box.
- **Step 7** Click **Finish**.

## **Setting Up Virtual Template Service**

Set up Virtual Template service to provide generic configuration on an as-needed basis to a virtual interface on a router. Virtual Template service is available only in LACPPPoA and PTAPPPoA environments.

### <span id="page-13-0"></span>**About Virtual Templates**

When you add Virtual Template service, you define the fields listed in [Table 7-11.](#page-13-0)

| <b>Field</b>                      | <b>Description</b>                                                                                                    |
|-----------------------------------|----------------------------------------------------------------------------------------------------|
| Virtual Template Number           | The number of the virtual template that you want to apply to the virtual<br>access interface.                                                                                                    |
| IP Address Type                   | The IP address type that you want to use. Possible values are<br>Unnumbered or Other. If you select Unnumbered, you are opting to<br>usethe network or subnet address of a local LAN interface as the<br>network or subnetwork address of the router for a point-to-point serial<br>link.                                                                                                    |
| Uplink Interface Selector         | The point of connection to the network of the virtual access interface.                                                                                                    |
| Virtual Template IP Address       | The IP address contained in the virtual template that is applied to the<br>virtual access interface.                                                                                                    |
| Virtual Template IP<br>Subnetmask | The subnet mask contained in the virtual template that is applied to the<br>virtual access interface.                                                                                                    |
| IP Allocation Type                | The type of IP address assignment that the router uses. The possible<br>values are Local, DHCP, and none. If the value is Local, you are opting<br>to use the local IP address pool. If the value is DHCP, you are opting to<br>use a DHCP server to dynamically assign addresses. The option None is<br>available only in a LAC environment and indicates that you do not want<br>to use an IP address. |
|                                   | BAC displays this property only if you select an LNS profile or a LAC<br>profile.                                                                                                    |
| <b>IP</b> Pool                    | The local pool to use for IP address assignment. You can select a local<br>pool, only if you selected Local as the value for IP Allocation Type.                                                                                                    |
| Authentication Type               | The PPP authentication type that you want to use. The default value is<br>chap pap, which implement both methods of PPP authentication.                                                                                                    |

*Table 7-11 Virtual Template FIelds* 

### **To Create Virtual Template Service**

To create Virtual Template service, follow these steps:

- **Step 1** On the Service Feature Selection page, select Virtual Template and click **Next**. The system displays the Service Feature Data page.
- **Step 2** If necessary, in the Select a Service Feature drop-down list box, select Virtual Template. The system displays the Device Provisioning–Service Feature Data in the content area of the main window.

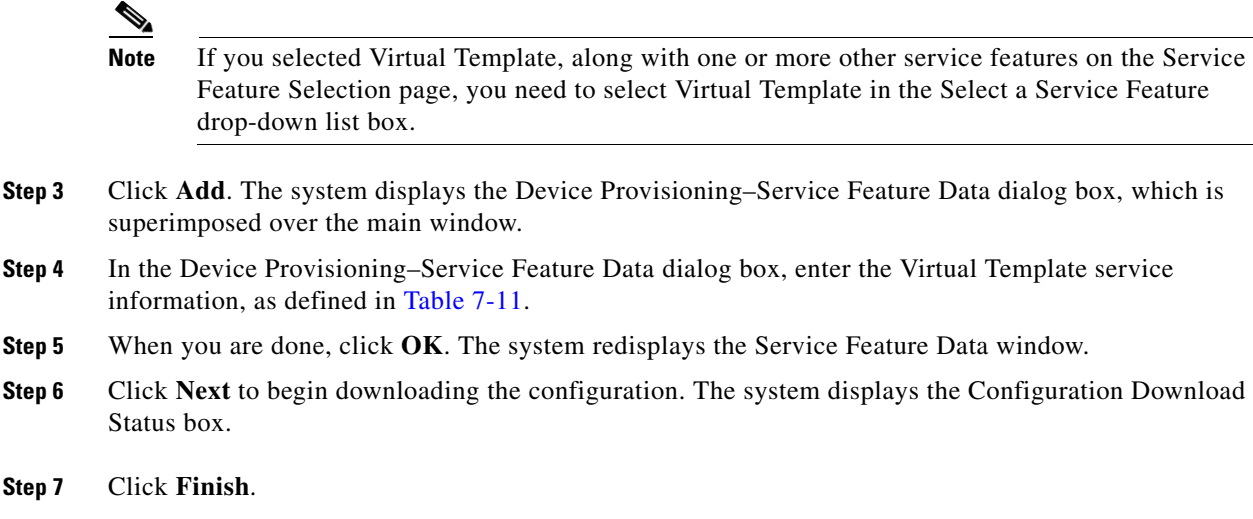

## **Setting Up PVC Range Service**

Set up PVC Range service to provision a range of PVCs on an ATM subinterface. You can group a number of PVCs on a multipoint ATM subinterface and simplify their configurations.

**Note** In LACPPPoA and PTAPPPoA environments, this service is called PVCRangeoA.

### <span id="page-14-0"></span>**About PVC Range Service**

When you add PVC Range service for LAC and PTA service profiles, you define the fields listed in [Table 7-12.](#page-14-0)

| <b>Field</b> | <b>Description</b>                                                                                                    |
|--------------|----------------------------------------------------------------------------------------------------|
| Range Name   | The name assigned to a group of PVCs configured as a range on a<br>multipoint ATM subinterface.                                                                  |
| Range        | The starting and ending pairs of virtual path identifier/virtual channel<br>identifier. The two VPIs define a VPI range, and the two VCIs define a<br>VCI range. |
| QoS Type     | The quality of service $(QoS)$ type for this PVC range. The possible<br>values are:                                                                              |
|              | ubr—unspecified bit rate<br>٠                                                                                                    |
|              | abr—available bit rate<br>٠                                                                                                    |
|              | chr—committed bit rate<br>٠                                                                                                    |
|              | vbr-nrt—variable bit rate non-real time<br>٠                                                                                                    |
|              | vbr-rt—variable bit rate real time<br>٠                                                                                                    |
| OoS Rate     | The transmission rate associated with the QoS type.                                                                                                    |

*Table 7-12 LAC and PTA PVC Range Service Fields* 

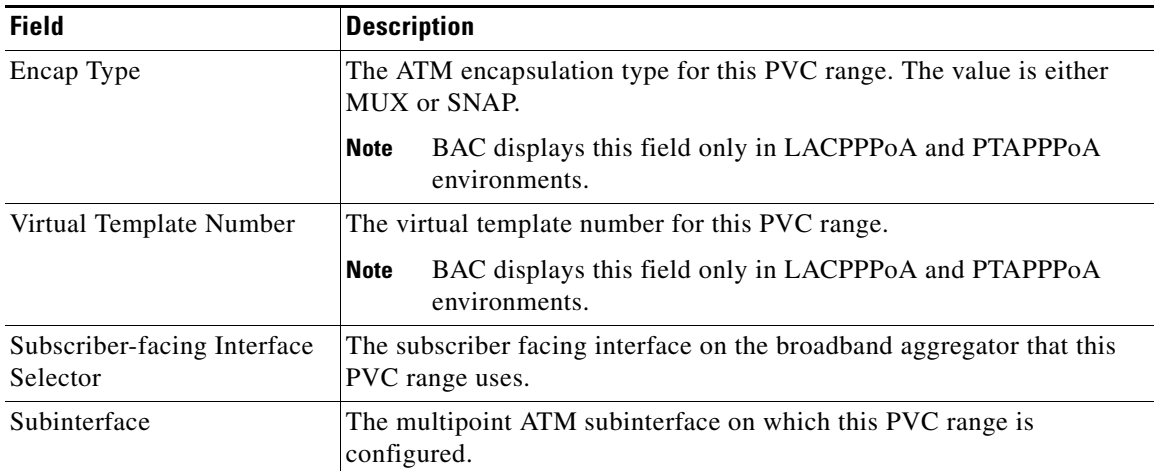

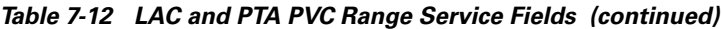

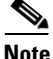

<span id="page-15-0"></span>Note For more detailed information about configuring PVC ranges, see the Cisco IOS documentation which describes ATM PVC range and Routed Bridge Encapsulation subinterface grouping.

When you add PVC Range service for an RBE service profile, you define the properties in listed in [Table 7-13](#page-15-0).

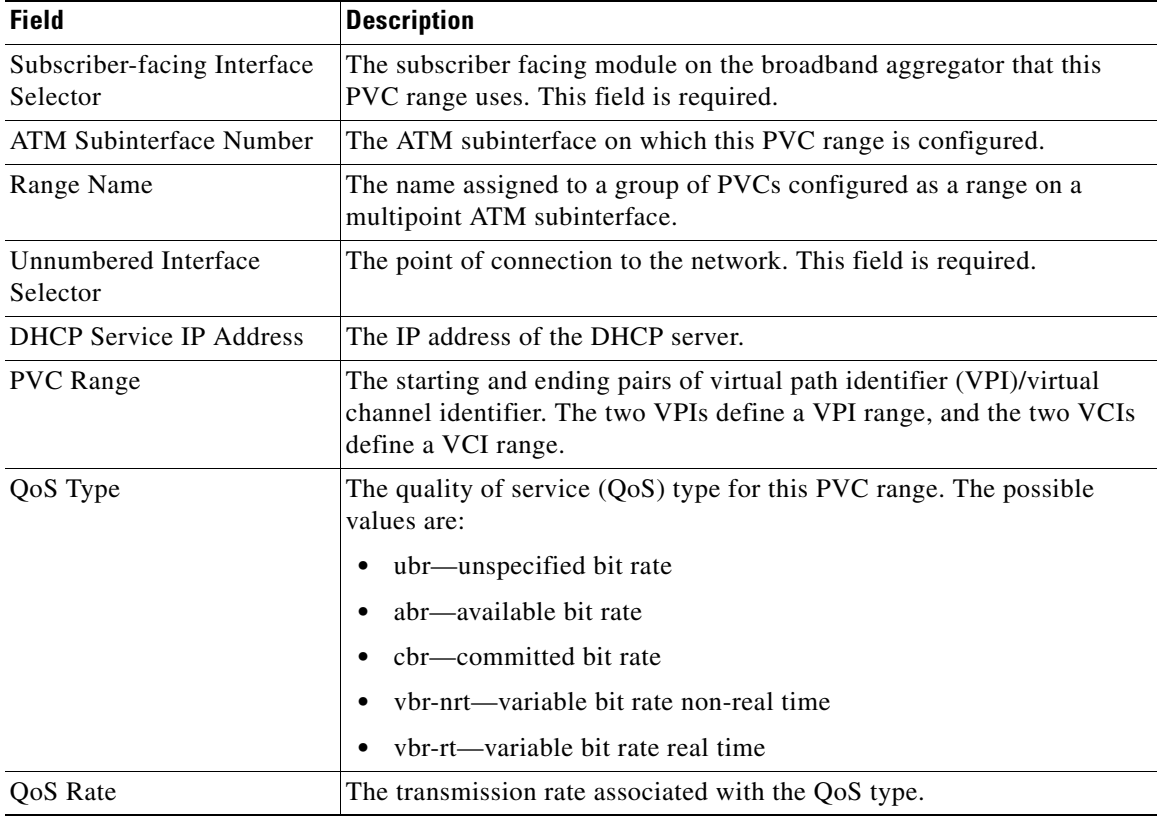

#### *Table 7-13 RBE PVC Range Service Fields*

### **To Create PVC Range Service**

To create PVC Range service, follow these steps:

- **Step 1** On the Service Feature Selection page, select PVC Range and click **Next**. The system displays the Service Feature Data page.
- **Step 2** If necessary, in the Select a Service Feature drop-down list box, select PVC Range. The system displays the Device Provisioning–Service Feature Data in the content area of the main window.

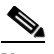

- **Note** If you selected PVC Range along with one or more other service features on the Service Feature Selection page, you need to select PVC Range in the Select a Service Feature drop-down list box.
- **Step 3** Click **Add**. The system displays the Device Provisioning–Service Feature Data dialog box, which is superimposed over the main window.
- **Step 4** In the Device Provisioning–Service Feature Data dialog box, enter the PVC service data. If you are adding PVC range service to a LAC or PTA profile, see [Table 7-12.](#page-14-0) If you are adding PVC range service to an RBE profile, see [Table 7-13](#page-15-0).
- **Step 5** When you are done, click **OK**. The system redisplays the Service Feature Data window.
- **Step 6** Click **Next** to begin downloading the configuration. The system displays the Configuration Download Status box.
- **Step 7** Click **Finish**.

## **Setting Up Single PVC Service**

Set up Single PVC service to provision single PVCs on ATM and RBE subinterface.

**Note** In LACPPPoA and PTAPPPoA environments, this service is called SinglePVCoA.

### <span id="page-16-0"></span>**About Single PVC Service**

When you add Single PVC service for LAC and PTA service profiles, you define the fields listed in [Table 7-14.](#page-16-0)

*Table 7-14 LAC and PTA Single PVC Service Fields* 

| <b>Field</b> | <b>Description</b>                          |
|--------------|---------------------------------------------|
| – VPI        | The virtual path identifier for the PVC.    |
| - VCI        | The virtual channel identifier for the PVC. |

| <b>Field</b>                            | <b>Description</b>                                                                    |
|-----------------------------------------|---------------------------------------------------------------------------------------|
| QoS Type                                | The quality of service $(QoS)$ type for this PVC range. The possible<br>values are:   |
|                                         | ubr—unspecified bit rate                                                              |
|                                         | abr—available bit rate                                                                |
|                                         | chr—committed bit rate                                                                |
|                                         | vbr-nrt—variable bit rate non-real time                                               |
|                                         | vbr-rt—variable bit rate real time                                                    |
| QoS Rate                                | The transmission rate associated with the QoS type.                                   |
| Encap Type                              | The ATM encapsulation type for this PVC range. The value is either<br>MUX or SNAP.    |
| Virtual Template<br>Number              | The virtual template number for this PVC range.                                       |
| Subscriber-facing<br>Interface Selector | The subscriber facing module on the broadband aggregator that this<br>PVC range uses. |
| <b>ATM Subinterface</b>                 | The ATM subinterface on which this PVC range is configured.                           |

*Table 7-14 LAC and PTA Single PVC Service Fields (continued)* 

When you add PVC Range service for an RBE service profile, you define the fields in listed in [Table 7-15](#page-17-0).

| <b>Property</b>                         | <b>Description</b>                                                                    |
|-----------------------------------------|---------------------------------------------------------------------------------------|
| <b>Uplink Interface Selector</b>        | The point of connection to the network.                                               |
| <b>DHCP</b> Service IP Address          | The IP address of the DHCP server.                                                    |
| <b>VPI</b>                              | The virtual path identifier for the PVC.                                              |
| <b>VCI</b>                              | The virtual channel identifier for the PVC.                                           |
| QoS Type                                | The quality of service $(QoS)$ type for this PVC range. The possible<br>values are:   |
|                                         | • ubr—unspecified bit rate                                                            |
|                                         | abr—available bit rate                                                                |
|                                         | cbr—committed bit rate                                                                |
|                                         | vbr-nrt—variable bit rate non-real time                                               |
|                                         | vbr-rt—variable bit rate real time                                                    |
| QoS Rate                                | The transmission rate associated with the QoS type.                                   |
| Subscriber-facing Interface<br>Selector | The subscriber facing module on the broadband aggregator that this<br>PVC range uses. |
| ATM Subinterface Number                 | The ATM subinterface on which this PVC range is configured.                           |

<span id="page-17-0"></span>*Table 7-15 RBE Single PVC Service Fields*

## **To Create Single PVC Service**

To create Single PVC service, follow these steps:

- **Step 1** On the Service Feature Selection page, select Single PVC and click **Next**. The system displays the Service Feature Data page.
- **Step 2** If necessary, in the Select a Service Feature drop-down list box, select Single PVC. The system displays the Device Provisioning–Service Feature Data in the content area of the main window.

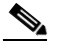

- **Note** If you selected Single PVC along with one or more other service features on the Service Feature Selection page, you need to select Single PVC in the Select a Service Feature drop-down list box.
- **Step 3** Click **Add**. The system displays the Device Provisioning–Service Feature Data dialog box, which is superimposed over the main window.
- **Step 4** In the Device Provisioning–Service Feature Data dialog box, enter the PVC service information. To create Single PVC service for a LAC or PTA profile, see [Table 7-14.](#page-16-0) To create PVC service for an RBE profile, see [Table 7-15](#page-17-0).
- **Step 5** When you are done, click **OK**. The system redisplays the Service Feature Data window.
- **Step 6** Click **Next** to begin downloading the configuration. The system displays the Configuration Download Status box.
- **Step 7** Click Finish. The system redisplays the Device Management page.

## **Setting Up L2TP Service**

Set up L2TP service to specifies the LAC and LNS that use a specified the Layer 2 tunnel. The properties differ depending on which profile you select.

### <span id="page-18-0"></span>**About L2TP Service to a LAC**

When you select one of the LAC profiles, you define the L2TP fields listed in [Table 7-16](#page-18-0).

| <b>Property</b> | <b>Description</b>                                                                                                    |
|-----------------|----------------------------------------------------------------------------------------------------|
| LAC Local Name  | The name that the LAC uses during tunnel authentication. If you do not<br>enter the local name, the hostname of the router is used instead. The<br>LAC and the LNS authenticate each other before attempting any<br>sessions within a tunnel. |
| LAC Password    | The password that the LAC uses during tunnel authentication.                                                                                                    |

*Table 7-16 L2TP Service Fields for a LAC Profile*

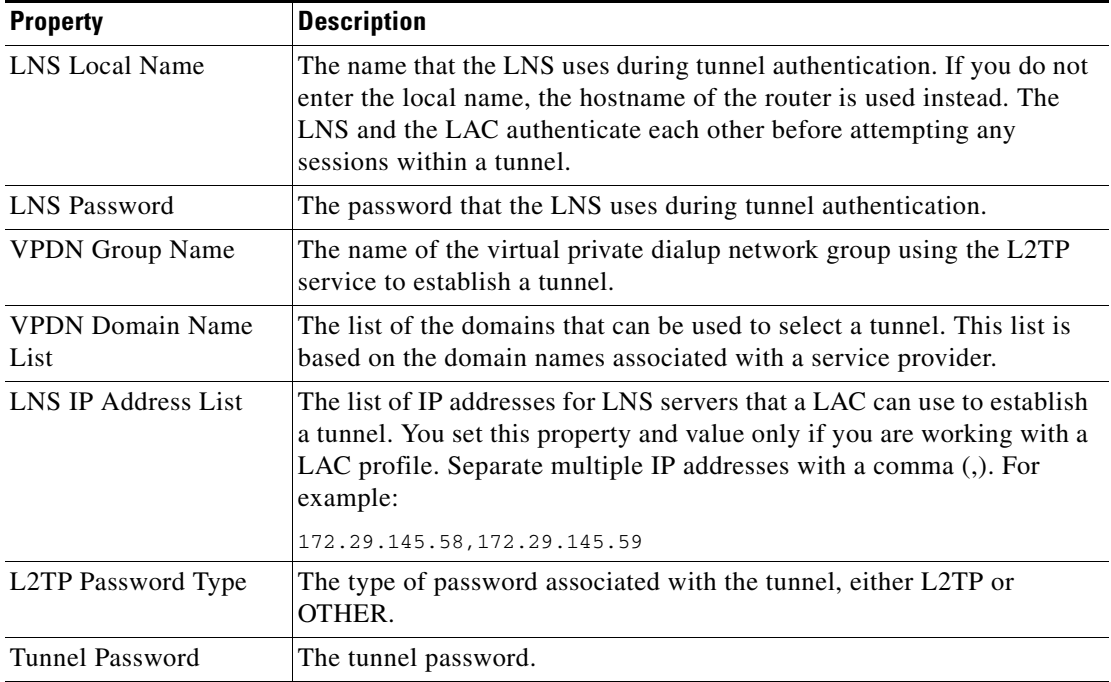

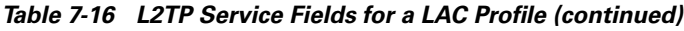

### **To Create L2TP Service to a LAC**

To create L2TP service to a LAC, make sure that you have selected one of the LAC service profiles. Then, follow these steps:

- **Step 1** On the Service Feature Selection page, select L2TP and click **Next**. The system displays the Service Feature Data page.
- **Step 2** If necessary, in the Select a Service Feature drop-down list box, select L2TP. The system displays the Device Provisioning–Service Feature Data in the content area of the main window.

 $\begin{picture}(220,20) \put(0,0){\line(1,0){10}} \put(15,0){\line(1,0){10}} \put(15,0){\line(1,0){10}} \put(15,0){\line(1,0){10}} \put(15,0){\line(1,0){10}} \put(15,0){\line(1,0){10}} \put(15,0){\line(1,0){10}} \put(15,0){\line(1,0){10}} \put(15,0){\line(1,0){10}} \put(15,0){\line(1,0){10}} \put(15,0){\line(1,0){10}} \put(15,0){\line($ 

- **Note** If you selected L2TP along with one or more other service features on the Service Feature Selection page, you need to select L2TP in the Select a Service Feature drop-down list box.
- **Step 3** Click **Add**. The system displays the Device Provisioning–Service Feature Data dialog box, which is superimposed over the main window
- **Step 4** In the Device Provisioning–Service Feature Data dialog box, enter the L2TP service information, as defined in [Table 7-16](#page-18-0).
- **Step 5** When you are done, click **OK**. The system redisplays the Service Feature Data window.
- **Step 6** Click **Next** to begin downloading the configuration. The system displays the Configuration Download Status box.

**Step 7** Click **Finish**.

## <span id="page-20-0"></span>**About L2TP Service to an LNS**

When you select the LNS service profile, you define the L2TP fields listed in [Table 7-17.](#page-20-0)

*Table 7-17 L2TP Service Fields for the LNS Profile*

| <b>Property</b>            | <b>Description</b>                                                                                                    |
|----------------------------|----------------------------------------------------------------------------------------------------|
| <b>LNS</b> Local Name      | The name that the LNS uses during tunnel authentication. If you do not<br>enter the local name, the hostname of the router is used instead. The<br>LNS and the LAC authenticate each other before attempting any<br>sessions within a tunnel. |
| LNS Password               | The password that the LNS uses during tunnel authentication.                                                                                                    |
| LAC Local Name             | The name that the LAC uses during tunnel authentication. If you do not<br>enter the local name, the hostname of the router is used instead. The<br>LAC and the LNS authenticate each other before attempting any<br>sessions within a tunnel. |
| LAC Password               | The password that the LAC uses during tunnel authentication.                                                                                                    |
| <b>VPDN</b> Group Name     | The name of the virtual private dialup network group using the L2TP<br>service to establish a tunnel.                                                                                                    |
| Virtual Template<br>Number | The number of the virtual template that configures a virtual access<br>interface on the LNS.                                                                                                    |
|                            | This field appears if the profile you selected is for an LNS.                                                                                                    |
| <b>LAC</b> Hostname        | The hostname of the LAC. The LNS uses this value to authenticate a<br>LAC if the LAC Local Name property is not set.                                                                                                    |
| L2TP Password Type         | The type of password associated with the tunnel, either L2TP or<br>OTHER.                                                                                                    |
| <b>Tunnel Password</b>     | The tunnel password.                                                                                                    |

### **To Create L2TP Service to an LNS**

To create L2TP service to an LNS, make sure that you have selected one of the LNS service profiles. Then, follow these steps:

- **Step 1** On the Service Feature Selection page, select L2TP and click **Next**. The system displays the Service Feature Data page.
- **Step 2** If necessary, in the Select a Service Feature drop-down list box, select L2TP. The system displays the Device Provisioning–Service Feature Data in the content area of the main window.

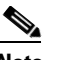

- **Note** If you selected L2TP along with one or more other service features on the Service Feature Selection page, you need to select L2TP in the Select a Service Feature drop-down list box.
- **Step 3** Click **Add**. The system displays the Device Provisioning–Service Feature Data dialog box, which is superimposed over the main window.
- **Step 4** In the Device Provisioning–Service Feature Data dialog box, enter the L2TP service information, as described in [Table 7-17](#page-20-0).
- **Step 5** When you are done, click **OK**. The system redisplays the Service Feature Data window.
- **Step 6** Click **Next** to begin downloading the configuration. The system displays the Configuration Download Status box.
- **Step 7** Click **Finish**.

### **Setting Up Enable PPPoE Service**

Set up Enable PPPoE service so that you can enable or disable PPPoE on an ethernet interface.

### <span id="page-21-0"></span>**About Enable PPPoE Service**

When you add EnablePPPoE service, you define the field listed in [Table 7-18](#page-21-0).

*Table 7-18 Enable PPPoE Service Field*

| <b>Field</b>                | <i><b>Description</b></i>                                            |
|-----------------------------|----------------------------------------------------------------------|
| Subscriber-facing Interface | The subscriber-facing interface on the broadband aggregator that you |
| Selector                    | want to enable.                                                      |

#### **To Create Enable PPPoE Service**

To create Enable PPPoE service, follow these steps:

- **Step 1** On the Service Feature Selection page, select EnablePPPoE and click **Next**. The system displays the Service Feature Data page.
- **Step 2** If necessary, in the Select a Service Feature drop-down list box, select EnablePPPoE. The system displays the Device Provisioning–Service Feature Data in the content area of the main window.

- **Note** If you selected EnablePPPoE along with one or more other service features on the Service Feature Selection page, you need to select EnablePPPoE in the Select a Service Feature drop-down list box.
- **Step 3** Click **Add**. The system displays the Device Provisioning–Service Feature Data dialog box, which is superimposed over the main window.
- **Step 4** In the Device Provisioning–Service Feature Data dialog box, do the following:
	- **a.** In the Subscriber-facing Interface Selector field, enter the value for the subscriber-facing module that this PVC uses; or, to browse for the interface, click **Select**. The system displays the Popup Selection window.
	- **b.** Select the interface, expanding the interface hierarchy as needed, and click **Select**. The system redisplays the Device Provisioning–Service Feature Data dialog box.
- **Step 5** When you are done, click **OK**. The system redisplays the Service Feature Data page.
- **Step 6** Click **Next** to begin downloading the configuration. The system displays the Configuration Download Status box.

**Step 7** Click **Finish**. The system redisplays the Device Management page.

## **Setting Up VPDN Service**

Set up VPDN service to enables virtual private dialup networking on a router.

### <span id="page-22-0"></span>**About VPDN Service**

When you create VPDN service, you define the fields listed in [Table 7-19.](#page-22-0)

| <b>Field</b>                     | <b>Description</b>                                                                                                    |
|----------------------------------|----------------------------------------------------------------------------------------------------|
| PPPoE Limit                      | The method used to limit VPDN sessions. The possible values are:<br>max-sessions<br>٠<br>per-mac<br>per-vc<br>per-vlan                                                                                                    |
| <b>Limit Parameters</b>          | The maximum number sessions that this VPDN service supports. Enter<br>a value in this field, if you selected max-sessions as the value for Limit<br>Type.                                                                                                    |
| Unnumbered Interface<br>Selector | The point of connection to the network of the VPDN.                                                                                                    |
| IP Allocation Type               | The type of IP address assignment that the router uses. The possible<br>values are Local, DHCP, and none. If the value is Local, you are opting<br>to use the local IP address pool. If the value is DHCP, you are opting to<br>use a DHCP server to dynamically assign addresses. |
| IP Pool                          | The IP Pool that the router uses for IP address assignment. Enter a value<br>in this field, if you selected local as the value for DHCP Type.                                                                                                    |
| Authentication Type              | The PPP authentication type that you want to use. The default value is<br><i>chap pap</i> , which implements both methods of PPP authentication. You<br>can use chap or pap alone.                                                                                                 |
| <b>MTU</b>                       | The size of the maximum transmission unit that this VPDN supports.                                                                                                    |

*Table 7-19 VPDN Service Fields* 

### **To Create VPDN Service**

To create VPDN service, follow these steps:

- **Step 1** On the Service Feature Selection page, select VPDN and click **Next**. The system displays the Service Feature Data page.
- **Step 2** If necessary, in the Select a Service Feature drop-down list box, select VPDN. The system displays the Device Provisioning–Service Feature Data in the content area of the main window.

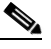

- **Note** If you selected VPDN along with one or more other service features on the Service Feature Selection page, you need to select VPDN in the Select a Service Feature drop-down list box.
- **Step 3** Click **Add**. The system displays the Device Provisioning–Service Feature Data dialog box, which is superimposed over the main window.
- **Step 4** In the Device Provisioning–Service Feature Data dialog box, enter the VPDN service information, as defined in [Table 7-19](#page-22-0).
- **Step 5** When you are done, click **OK**. The system redisplays the Service Feature Data window.
- **Step 6** Click **Next** to begin downloading the configuration. The system displays the Configuration Download Status box.
- **Step 7** Click **Finish**.

### **Setting Up VLAN Range Service**

Set up VLAN range service to provision multiple Ethernet virtual LAN subinterfaces.

**Note** If you try download VLAN Range service to a device using HTTP, the Cisco IOS software generates an error message. Download VLAN Range service using Telnet, instead.

### <span id="page-23-0"></span>**About VLAN Range Service**

When you add VLAN Range service, you define the fields listed in [Table 7-20](#page-23-0).

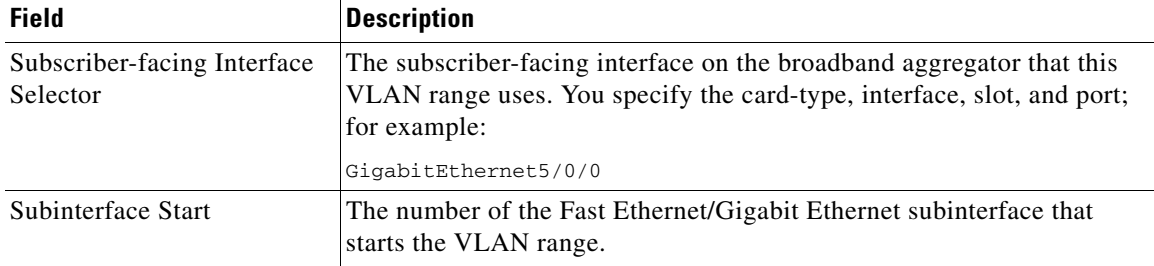

#### *Table 7-20 VLAN Range Service Fields*

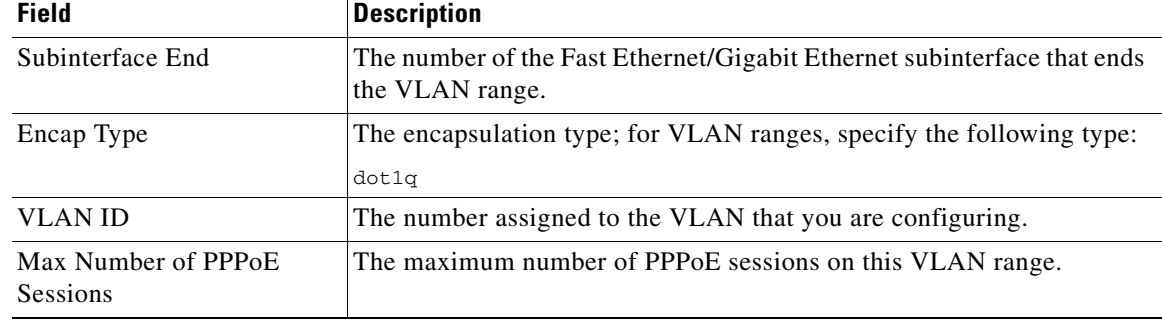

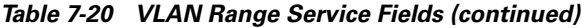

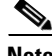

**Note** If you attempt to download a VLAN range using either Telnet, Cisco IOS reports an error. The other download methods operate properly.

### **To Create VLAN Range Service**

To create VLAN Range service, follow these steps:

- **Step 1** On the Service Feature Selection page, select VLAN Range and click **Next**. The system displays the Service Feature Data page.
- **Step 2** If necessary, in the Select a Service Feature drop-down list box, select VLAN. The system displays the Device Provisioning–Service Feature Data in the content area of the main window.

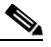

**Note** If you selected VLAN Range along with one or more other service features on the Service Feature Selection page, you need to select VLAN Range in the Select a Service Feature drop-down list box.

- **Step 3** Click **Add**. The system displays the Device Provisioning–Service Feature Data dialog box, which is superimposed over the main window.
- **Step 4** In the Device Provisioning–Service Feature Data dialog box, enter the VLAN Range service information, as defined in [Table 7-20.](#page-23-0)
- **Step 5** When you are done, click **OK**. The system redisplays the Service Feature Data window.
- **Step 6** Click **Next** to begin downloading the configuration. The system displays the Configuration Download Status box.
- **Step 7** Click **Finish**.

## **Setting Up Single VLAN Service**

Set up Single VLAN service to enable provisioning a single Ethernet virtual LAN subinterface.

### <span id="page-25-0"></span>**About Single VLAN Service**

When you add Single VLAN service, you define the fields listed in [Table 7-21](#page-25-0).

| <b>Field</b>                            | <b>Description</b>                                                                                                    |
|-----------------------------------------|----------------------------------------------------------------------------------------------------|
| <b>VLAN ID</b>                          | The number for the VLAN that are configuring.                                                                                                    |
| Encap Type                              | The encapsulation type for this VLAN; specify the following:<br>dot1q                                                                                                    |
| Subscriber-facing Interface<br>Selector | The subscriber-facing interface on the broadband aggregator that this<br>VLAN uses. You specify the card-type, interface, slot, and port; for<br>example:<br>GigabitEthernet5/0/0 |
| Subinterface Number                     | The number of the Fast Ethernet/Gigabit Ethernet subinterface on which<br>this VLAN is configured.                                                                                |
| Max Number of PPPoE<br><b>Sessions</b>  | The maximum number of PPPoE sessions on this VLAN.                                                                                                    |

*Table 7-21 Single VLAN Service Fields* 

### **To Create Single VLAN Service**

To create Single VLAN service, follow these steps:

- **Step 1** On the Service Feature Selection page, select Single VLAN and click **Next**. The system displays the Service Feature Data page.
- **Step 2** If necessary, in the Select a Service Feature drop-down list box, select Single VLAN. The system displays the Device Provisioning–Service Feature Data in the content area of the main window.

**Note** If you selected Single VLAN along with one or more other service features on the Service Feature Selection page, you need to select Single VLAN in the Select a Service Feature drop-down list box.

- **Step 3** Click **Add**. The system displays the Device Provisioning–Service Feature Data dialog box, which is superimposed over the main window.
- **Step 4** In the Device Provisioning–Service Feature Data dialog box, enter the Single VLAN service information, as defined in [Table 7-21](#page-25-0).

- **Step 5** When you are done, click **OK**. The system redisplays the Service Feature Data window.
- **Step 6** Click **Next** to begin downloading the configuration. The system displays the Configuration Download Status box.
- **Step 7** Click **Finish**.

### **Setting up Network Address Translation Service**

Set up Network Address Translation (NAT) service to enable NAT if you have implemented private IP address space.

### <span id="page-26-0"></span>**About Network Address Translation Service**

When you add NAT service, you define the fields listed in [Table 7-22](#page-26-0).

| <b>Field</b>                  | <b>Description</b>                                                                      |
|-------------------------------|-----------------------------------------------------------------------------------------|
| Pool Name                     | The name of the private address pool for which you want NAT service.                    |
| Start IP                      | The starting IP address in the pool.                                                    |
| End IP                        | The ending IP address in the pool.                                                      |
| <b>Netmask</b>                | The subnet mask for the private address pool.                                           |
| Access List                   | The number of the access control list that filters traffic on the ingress<br>interface. |
| Ingress Interface<br>Selector | The interface on the router which receives subscriber traffic.                          |
| Egress Interface<br>Selector  | The interface on the router which transmits subscriber traffic to the<br>network.       |

*Table 7-22 Network Address Translation Service Field* 

### **To Create Network Address Translation Service**

To create NAT service, follow these steps:

- **Step 1** On the Service Feature Selection page, select NAT and click **Next**. The system displays the Service Feature Data page.
- **Step 2** In the Select a Service Feature drop-down list box, select NAT. The system displays the Service Feature Data Page.

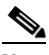

- **Note** If you selected NAT along with one or more other service features on the Service Feature Selection page, you need to select NAT in the Select a Service Feature drop-down list box.
- **Step 3** Click **Add**. The system displays the Device Provisioning–Service Feature Data dialog box, which is superimposed over the main window.

- **Step 4** In the Device Provisioning–Service Feature Data dialog box, enter the NAT service information, as defined in [Table 7-22](#page-26-0).
- **Step 5** When you are done, click **OK**. The system redisplays the Service Feature Data page.
- **Step 6** Click **Next** to begin downloading the configuration. The system displays the Configuration Download Status box.
- **Step 7** Click **Finish**.

### **Setting Up Policy Service**

BAC enables you to apply QoS policy maps to a router through Policy service. Policy maps define QoS actions and rules. You create them as network resources using the Network Services tab. For more information, see Chapter 5, "Managing Network Services."

#### <span id="page-27-0"></span>**About Policy Service**

When you add Policy service, you define the fields listed in [Table 7-23.](#page-27-0)

*Table 7-23 Policy Service Fields*

| Field           | Description                                                    |
|-----------------|----------------------------------------------------------------|
| Policy Map Name | The name of the policy map that you want to apply to a router. |
| Description     | An optional text block.                                        |

### **To Create Policy Service**

To create Policy service, follow these steps:

- **Step 1** From the Service Profile Selection page, select Policy and click **Next**. The system displays the Service Feature Selection page in the content area of the main window. **Step 2** On the Service Feature Selection page, check Policy and click **Next**. The system displays the Service Feature Data page.
- **Step 3** If necessary, in the Select a Service Feature drop-down list box, select Policy. The system displays the Device Provisioning–Service Feature Data page.
- **Step 4** Click **Add**. The system displays the Device Provisioning–Service Feature dialog box.
- **Step 5** In the Device Provisioning–Service Feature Data dialog box, enter the Policy service information, as defined in [Table 7-23](#page-27-0).
- **Step 6** When you are done, click **OK**. The system redisplays the Service Feature Data page.
- **Step 7** Click **Next** to begin downloading the configuration. The system displays the Configuration Download Status box.
- **Step 8** Click **Finish**.

## **Setting Up Route Map Service**

You set up Route Map service to enable policy routing and redistribution of routing information.

### <span id="page-28-0"></span>**About Route Map Service**

When you add Route Map service, you define the fields listed in [Table 7-23](#page-27-0).

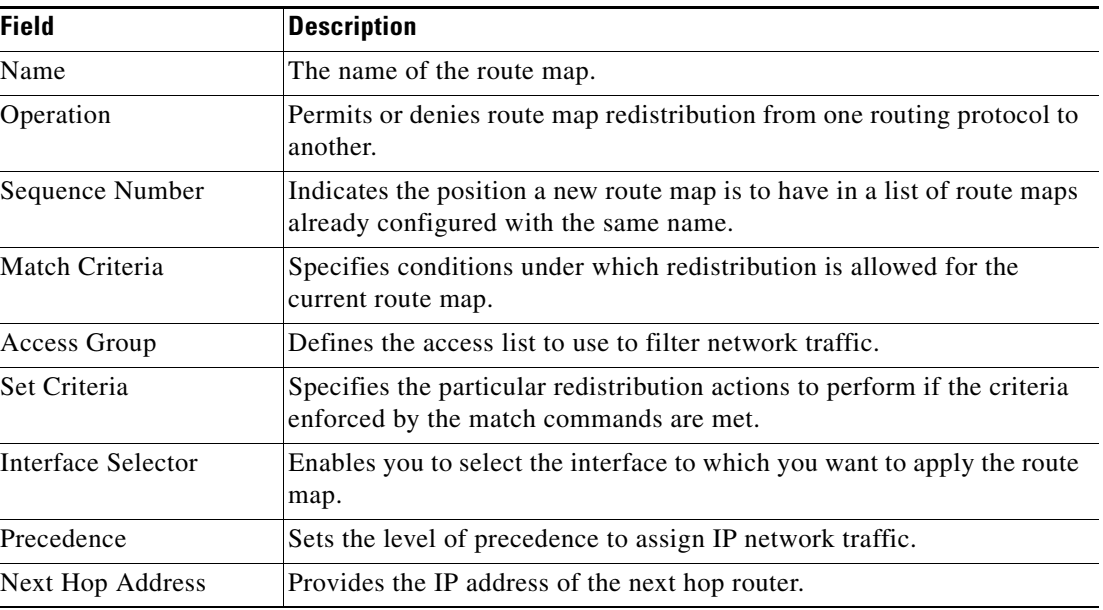

#### *Table 7-24 Route Map Service Fields*

### **To Create Route Map Service**

To create Route Map service, follow these steps:

**Step 1** From the Service Profile Selection page, select Policy and click **Next**. The system displays the Service Feature Selection page in the content area of the main window. **Step 2** On the Service Feature Selection page, check Route Map and click **Next**. The system displays the Service Feature Data page. **Step 3** If necessary, in the Select a Service Feature drop-down list box, select Route Map. The system displays the Device Provisioning–Service Feature Data page. **Step 4** Click **Add**. The system displays the Device Provisioning–Service Feature dialog box.

**Step 5** In the Device Provisioning–Service Feature Data dialog box, enter the Route Map service information, as defined in [Table 7-24.](#page-28-0) **Step 6** When you are done, click **OK**. The system redisplays the Service Feature Data page. **Step 7** Click **Next** to begin downloading the configuration. The system displays the Configuration Download Status box. **Step 8** Click **Finish**.

## <span id="page-29-0"></span>**Downloading Service Profiles and Service Features**

BAC enables you to select from among several methods of downloading configuration files to your network devices.

#### <span id="page-29-2"></span><span id="page-29-1"></span>**About Download Methods**

Select a download method from the options listed in [Table 7-25.](#page-29-1)

| Method      | <b>Description</b>                                                                                                    |
|-------------|----------------------------------------------------------------------------------------------------|
| Console     | Downloads the configuration using the console port of the router.                                                                |
| Telnet      | Downloads the configuration using a Telnet session.                                                                              |
| <b>HTTP</b> | Downloads the configuration using the hypertext transfer protocol<br>(HTTP). BAC uses the CNS agent to download files over HTTP. |
| Deployed    | Enables you to continue provisioning without downloading the running<br>configuration.                                           |
| File        | Creates a text file containing the running configuration.                                                                        |

*Table 7-25 Configuration Download Methods*

#### **To Choose a Download Method**

To choose a download method, follow these steps:

- **Step 1** Display the Service Feature Data page in the main window.
- **Step 2** Click **Download Method**. The system displays the Device Provisioning–Device Configuration Download dialog box.
- **Step 3** Select one of the methods for downloading.
- **Step 4** In the SSH Type drop-down list box, enable or disable security encryption by selecting one of the following:
	- **•** None—To download the information without encryption.
	- **•** des—To download the information using the Data Encryption Standard (DES) algorithm.
	- **•** 3des—To download the information using the stronger Triple DES (3DES) algorithm.

**Step 5** In the Destination drop-down list box, select one of the following:

- **•** Running Config—downloads the configuration information only to the running configuration file on the router.
- Running Config & Copy to Startup—downloads the configuration to the running configuration file and then copies the configuration to the start up configuration file. When you need to restart this router, the configuration is copied from the start up file to the running file.

**Step 6** Click **OK**.

### **Downloading Configuration to Generic Devices**

BAC enables you to download text files containing Cisco IOS configuration commands to generic devices. You cannot provision generic devices with services and BAC templates are unavailable for them. You might use a text file to download commands to a device in the following scenarios:

- **•** You want BAC to know about the device, although it plays no role in provisioning.
- **•** You want to maintain a basic configuration start up script that you can quickly download to a device that has failed.

#### <span id="page-30-0"></span>**About Generic Device Configuration**

When you download configuration commands to a generic device, you set the fields listed in [Table 7-26](#page-30-0).

| <b>Field</b>    | <b>Description</b>                                                                                                    |
|-----------------|----------------------------------------------------------------------------------------------------|
| Download Method | Sets the method you use to download. For more information, see the<br>"About Download Methods" section on page 7-30.                                                                             |
| Port Number     | Sets the console port number to use when downloading, if you select the<br>console port method. This field is not displayed with the other download<br>options.                                  |
| Destination     | Determines whether this file is downloaded to the running configuration<br>file only of the router, or downloaded to running configuration and then<br>copied to the startup configuration file. |

*Table 7-26 Generic Device Configuration Fields*

#### **To Download Configuration Commands**

To download configuration commands to a generic device, follow these steps:

**Step 1** In a text editor, create the configuration file. **Step 2** Log in to BAC and click the **Network** tab. The system displays the Administrative Network Management page in the content area of the main window. **Step 3** In the Object Selector, select the network where the device is located. **Step 4** In the subtask bar, click **Device Management**. The system displays the Device Management page in the main window.

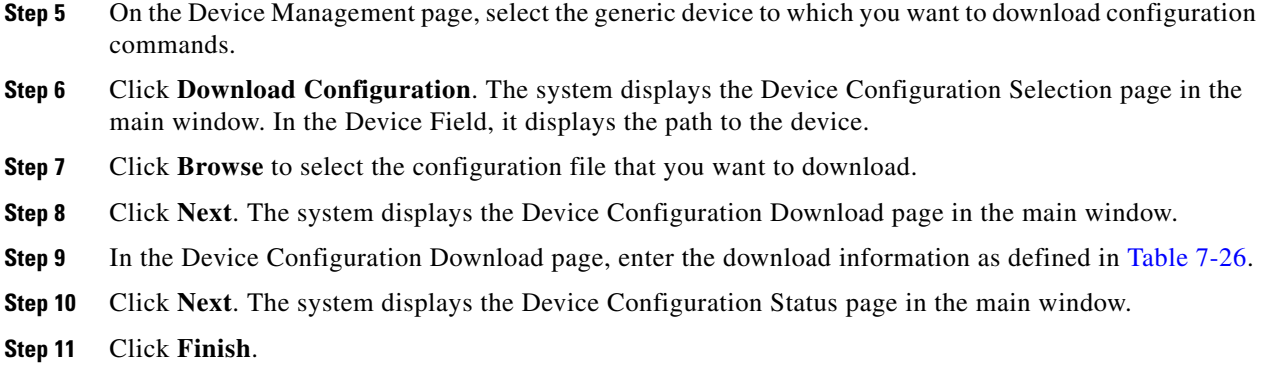

## **Deleting Service Profiles and Service Features**

To delete a service profile or a service feature from a router, follow these steps:

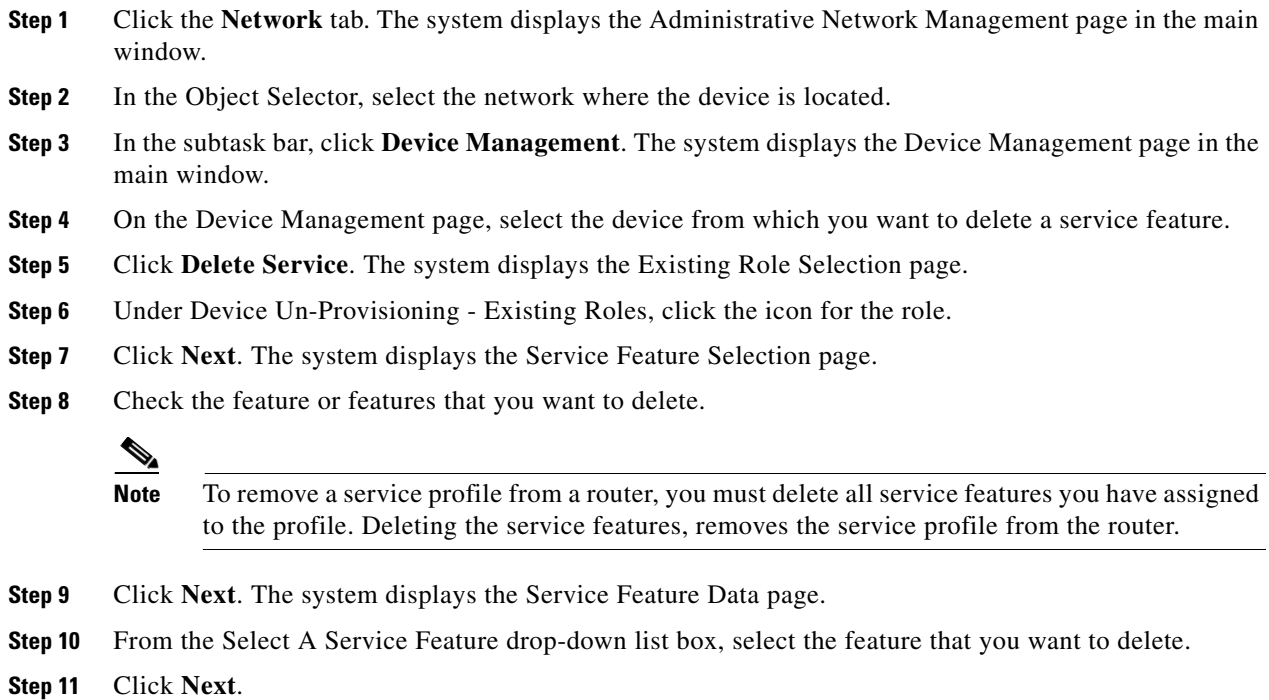